**Instructions for the Use of a Qualified Certificate of Electronic Seal in USB token through the AQS portal** 

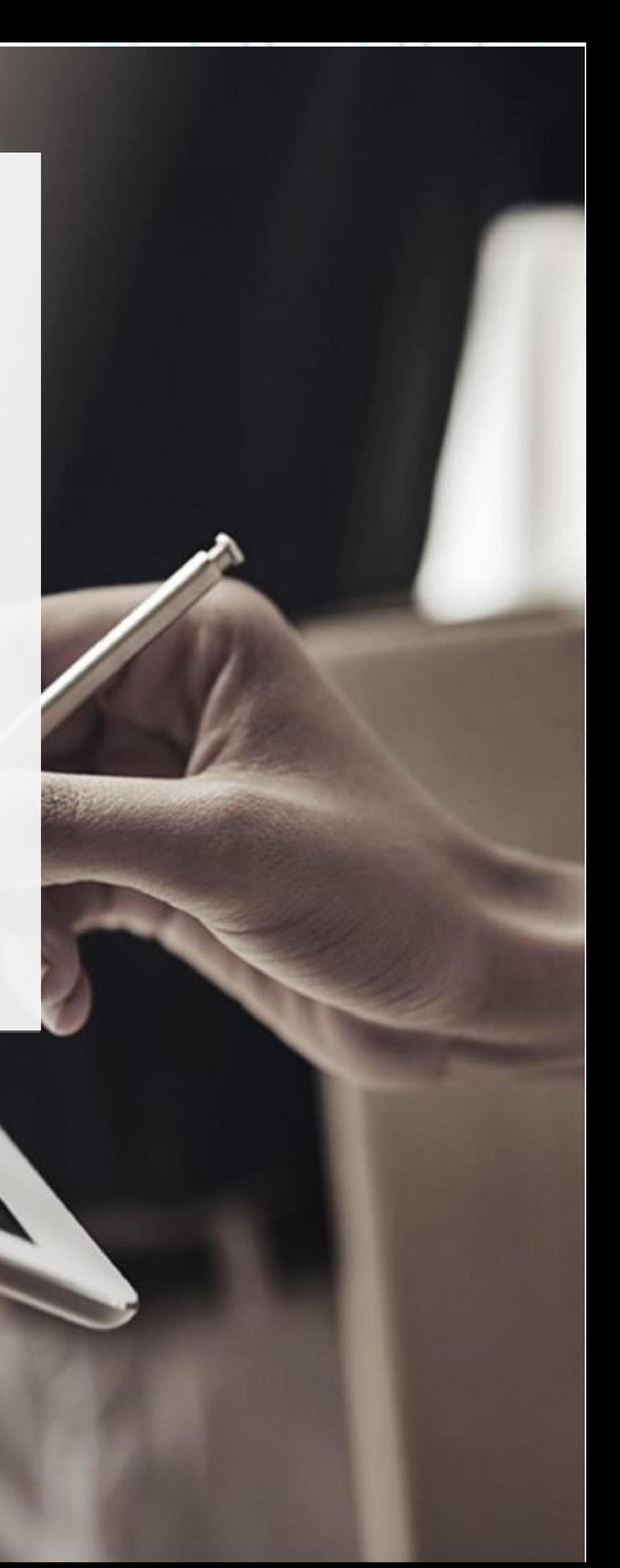

SECURITY BUILT ON TRUST

 $\circ \circ$ 

 $\circ^\circ$ 

### 1. Introduction

This document includes detailed instructions for your registration process in the AQS portal of ADACOM and the procedure for issuing a qualified electronic seal of a legal person in a USB token.

### 2. User Registration at AQS portal

You will need to register on ADACOM AQS portal by following the steps below. **Note**: If you already have an account on AQS portal please follow the instructions in paragraph 4- Login Instructions to your account.

1. Visit the following link and select "**Sign up**": [https://aqs-portal.adacom.com/aqs](https://aqs-portal.adacom.com/aqs-portal/landing.xhtml)[portal/landing.xhtml](https://aqs-portal.adacom.com/aqs-portal/landing.xhtml)

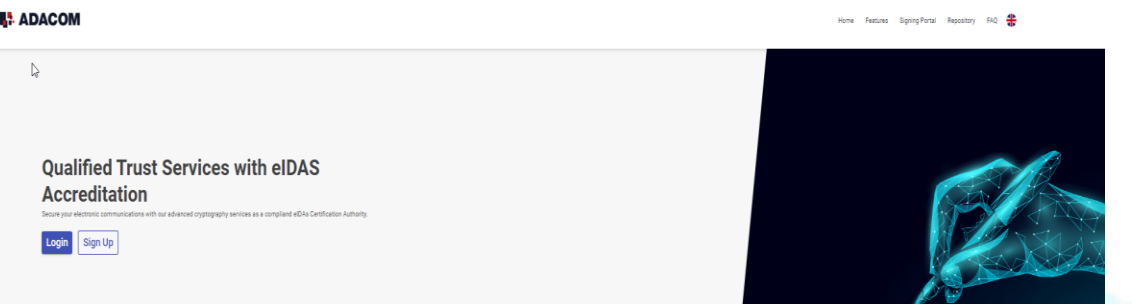

*Figure 1- Adacom's AQS Portal*

2. Fill in all the information requested in the Registration Form below and select "**Next"**

**Note**: The information you provide must be valid and accurate as it will be used to issue your Qualified Electronic Signature.

Kreontos 25, GR 10442 Athens

http: www.adacom.com email: customer-support@adacom.com 2 | Page.

#### SECURITY BUILT ON TRUST

#### **Signup Form**

Welcome to Aqs portal registration form! Please fill out the following fields to get started.

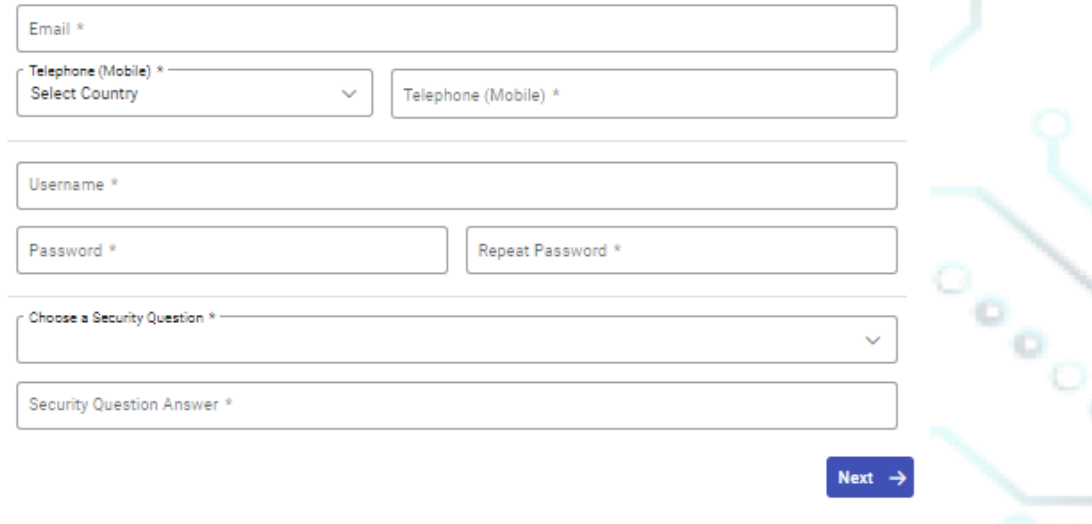

- *Figure 2 Registration Form – Account Credentials*
- 3. Complete the creation of your account by filling in the requested information according to the image below. Move the scroll bar down to read and then choose to accept ADACOM's terms and conditions and select "**Submit**".

#### **Signup Form**

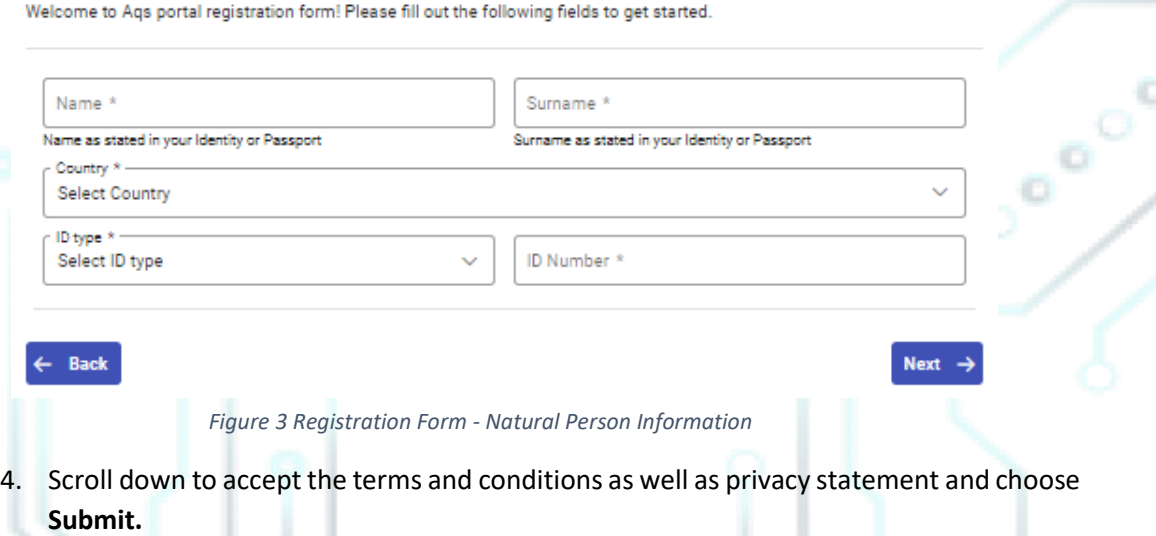

Kreontos 25, GR 10442 Athens

http: www.adacom.com email: customer-support@adacom.com  $3$  | Page.

#### SECURITY BUILT ON TRUST

Co<sub>o</sub>

o

#### **Signup Form**

Please scroll down to accept the Terms and Conditions.

#### Terms and Conditions for the use of ADACOM Qualified Services Portal

Welcome to ADACOM Qualified Services Portal ("Portal") which is owned and operated by ADACOM S.A. ("ADACOM"). If you continue to use this Portal, you are agreeing to comply with and be bound by the present Terms and Conditions for the use of ADACOM Qualified Services Portal ("Terms"), which govern your relationship with ADACOM regarding this Portal. If you do not accept any part of these Terms, please do not use this Portal. ADACOM reserves the right to change these Terms or modify the content of the Portal periodically without prior notice.

I have read and accept the Terms and Conditions

Please scroll down to accept the Privacy Statement.

#### **PRIVACY STATEMENT**

#### FOR THE PROTECTION OF PERSONAL DATA

I have read and accept the Privacy Statement

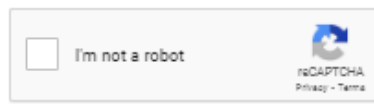

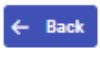

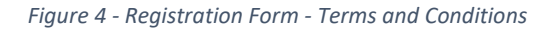

5. Your account has been successfully created and you have received an email to activate it. Once you follow the link in your email, your account will be activated, and you can login.

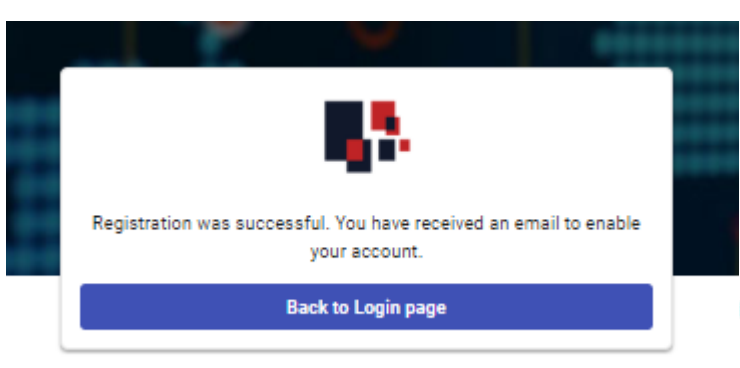

 Kreontos 25, GR 10442 Athens *Figure 5 – successful registration.*

http: www.adacom.com email: customer-support@adacom.com  $4$  | Page.

Submit

SECURITY BUILT ON TRUST

₩

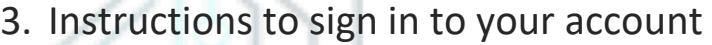

1. Visit the following link and select "**Login":** [https://aqs-portal.adacom.com/aqs](https://aqs-portal.adacom.com/aqs-portal/landing.xhtml)[portal/landing.xhtml](https://aqs-portal.adacom.com/aqs-portal/landing.xhtml) Enter the **Username or Email** and **Password** you set during your registration in the AQS portal and click **Login**.

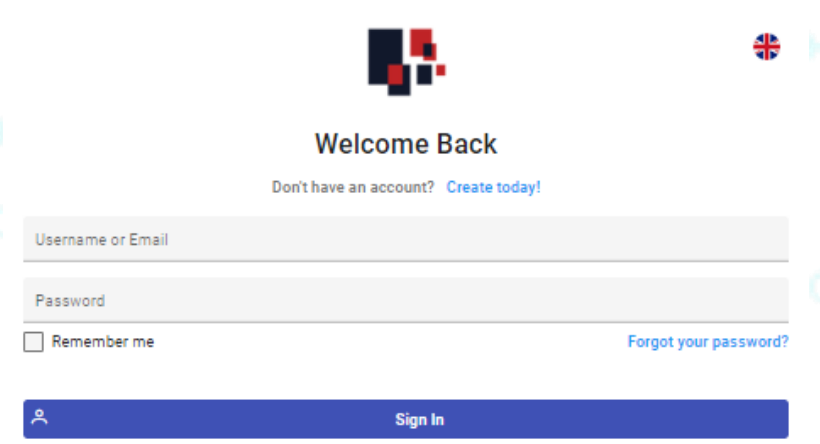

*Figure 6 - User Login*

2. An OTP will be sent to your email, enter it in the relevant field and click **Submit.**

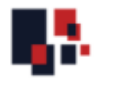

#### $10000$  (CTD)  $U_{\alpha}$  if eating

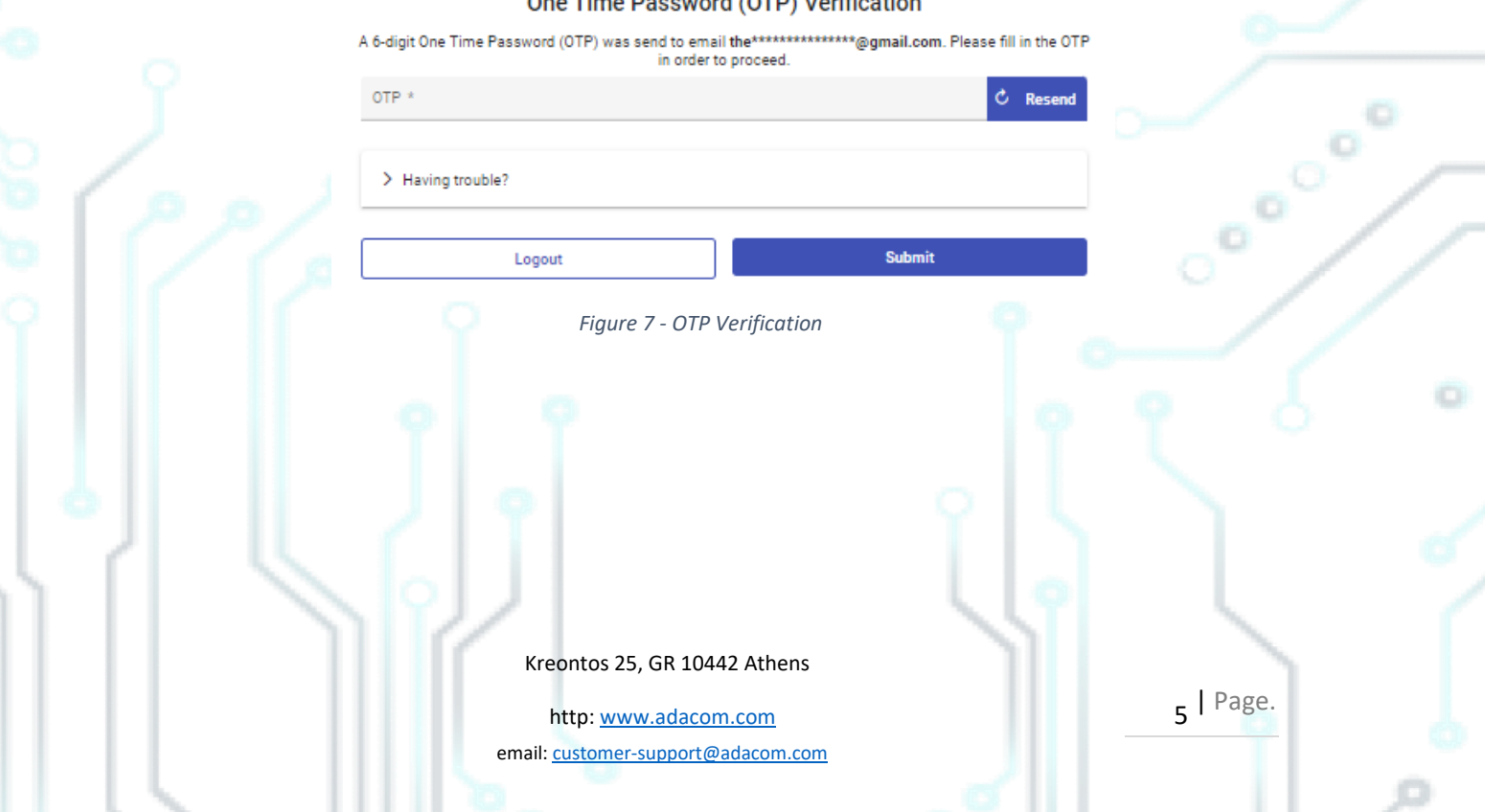

#### SECURITY BUILT ON TRUST

3. You have successfully logged into your account. Welcome!

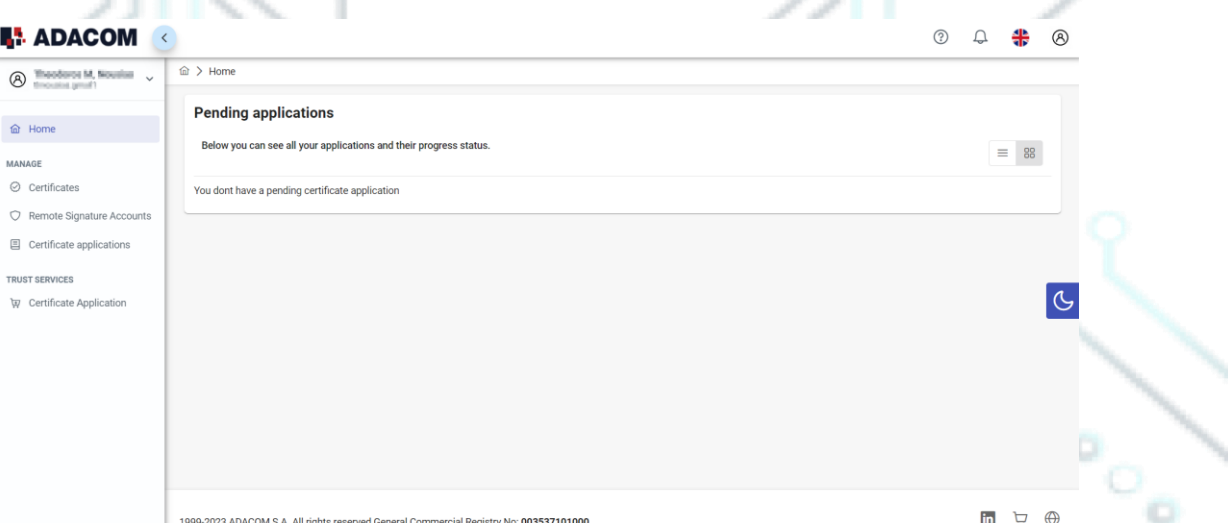

*Figure 8 - AQS Portal Home Page*

Kreontos 25, GR 10442 Athens

http: www.adacom.com email: customer-support@adacom.com  $6$  | Page.

### <span id="page-6-0"></span>4. Instructions for submitting your application.

Once you complete your order through the ADACOM e-shop, you will receive in your email the order number as well as the certificate receipt code, which you will use in the AQS portal as shown in Figure below.

1. From the left menu, select the **Certificate receipt code** enter the receipt number of your certificate and press **Submit.**

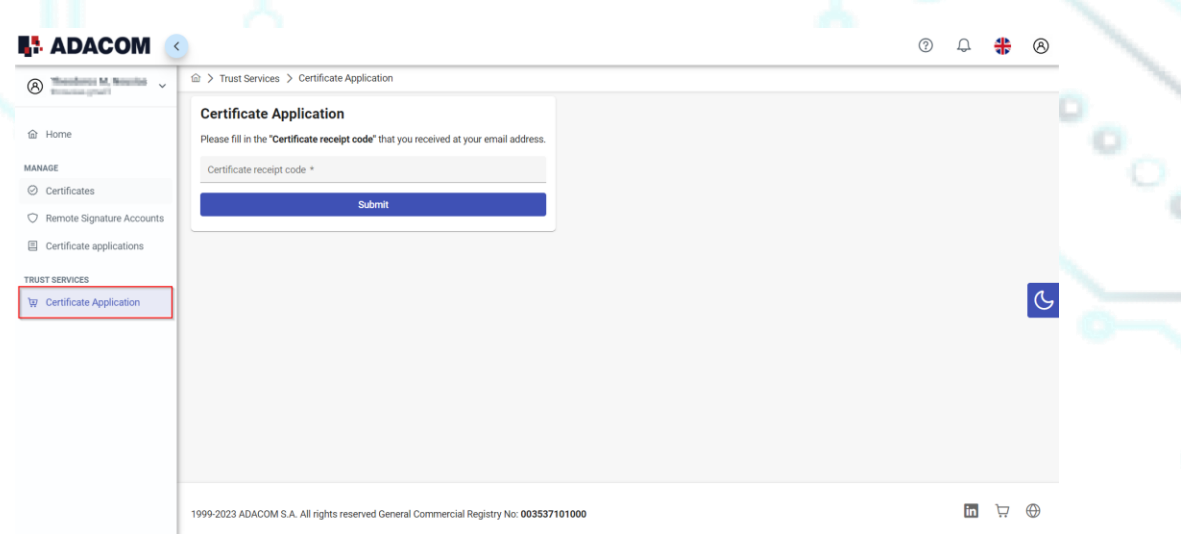

*Figure 9 - Enter Certificate receipt code.*

#### **Note for users who want to renew their certificate:**

**The following action is only performed by users who already have an active qualified certificate for electronic signature that is expires soon.**

To renew your certificate, you must select from the left menu: My certificates and then the<br>Renewal Certificate button as shown below:<br>Natural Person Renewal Certificate button as shown below:

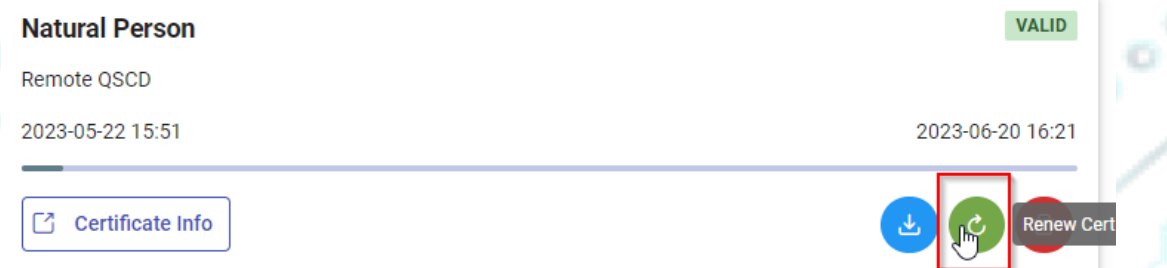

When you click on Renew you will see the field to enter the certificate receipt code you received via email.

Kreontos 25, GR 10442 Athens

http: www.adacom.com email: customer-support@adacom.com 7 | Page.

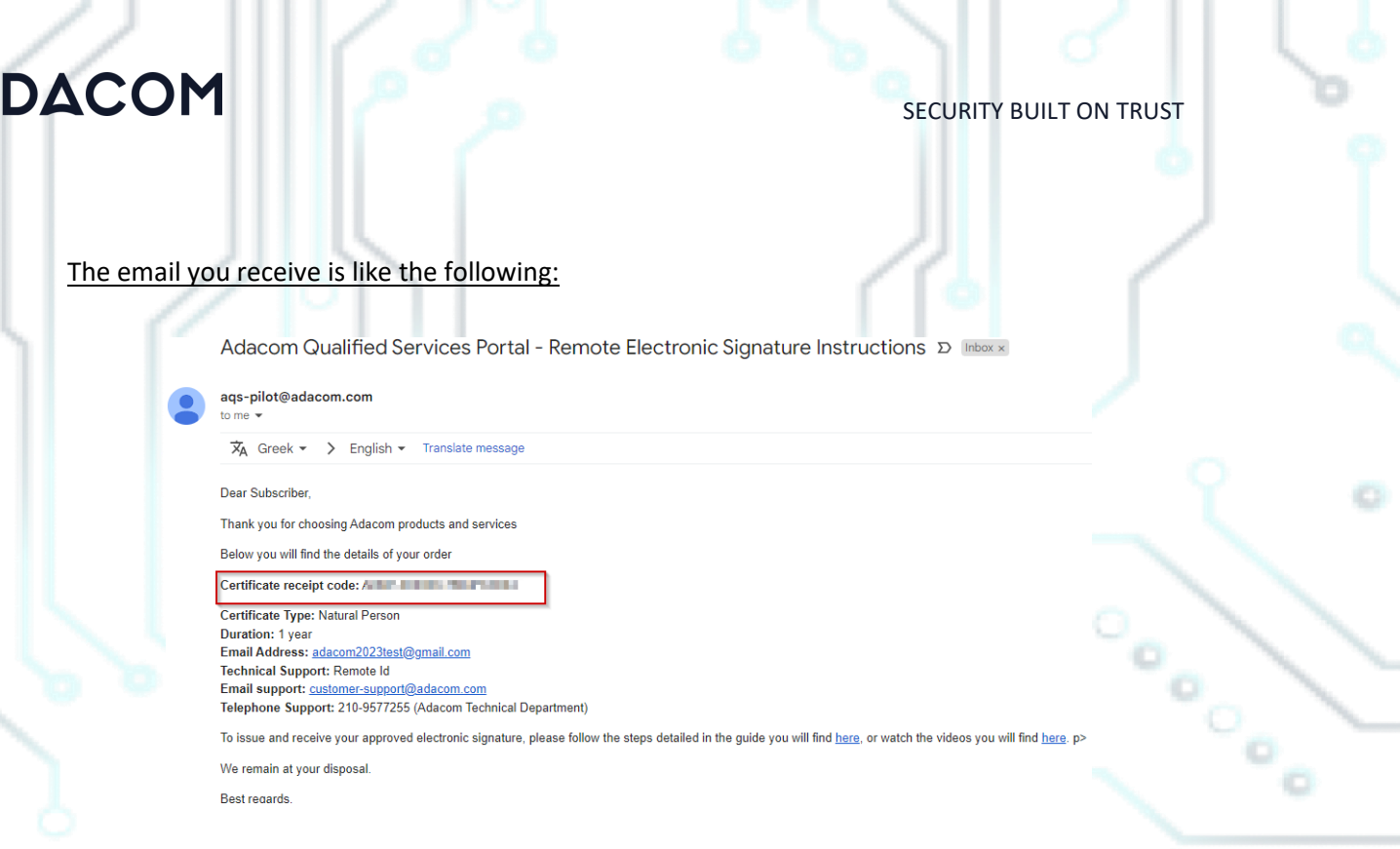

*Figure 10 - Electronic Seal Instruction Email*

 $\blacktriangle$ 

2. You will see the information about your order details, you must scroll down and accept the terms & conditions and then choose the "**Next**" button to continue.

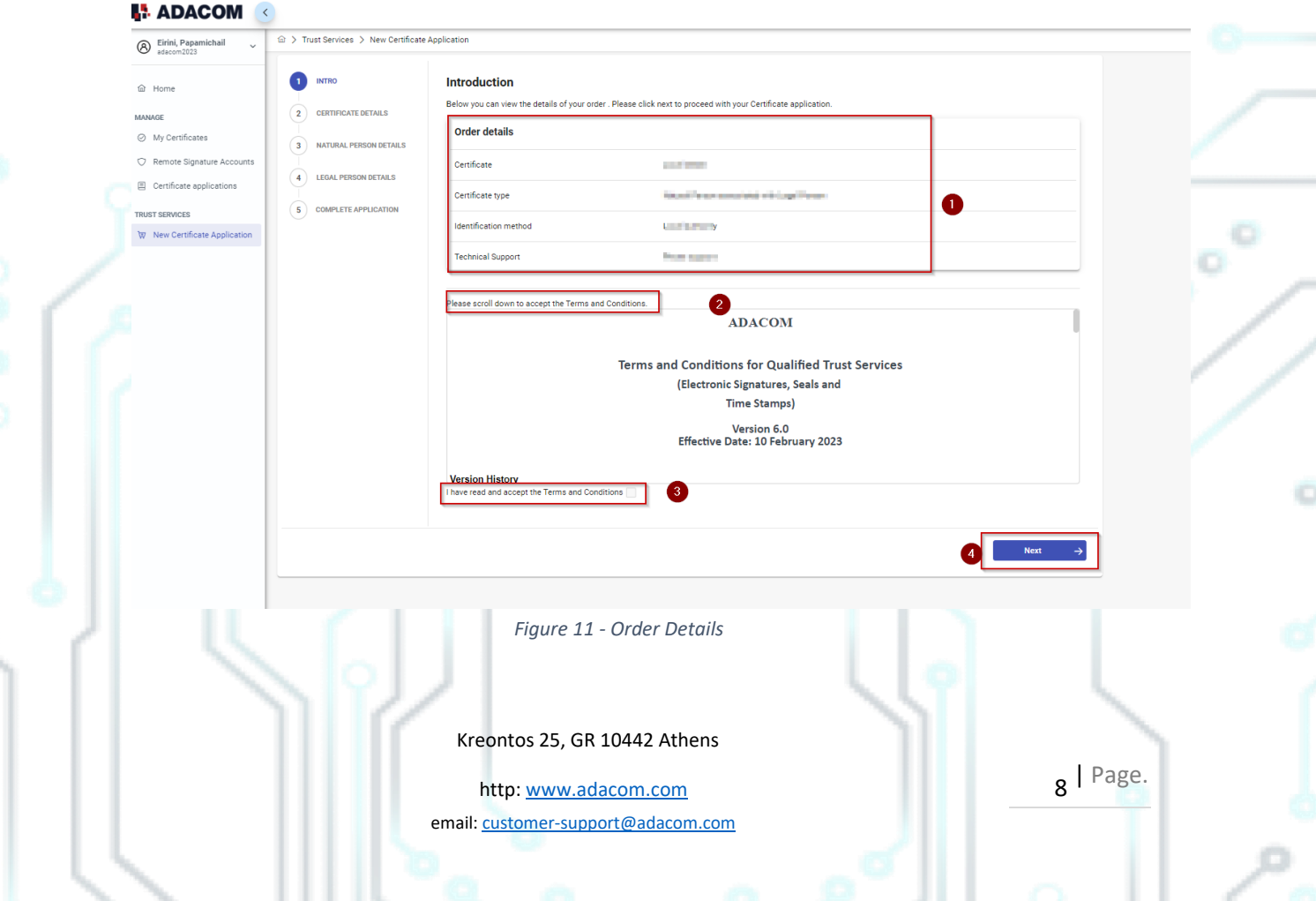

. . . .

#### SECURITY BUILT ON TRUST

 $\circ_{\circ}$ 

### **ADACOM**

3. In the Natural Person's Information, you will see your details filled in (they have been filled in automatically during your registration).

You will need to confirm that your personal data is correct, and in case you find an error in any of the fields, you can correct them from here.

**For example, your full name should appear in the same way as it appears on your passport or ID card, otherwise your application will be rejected.**

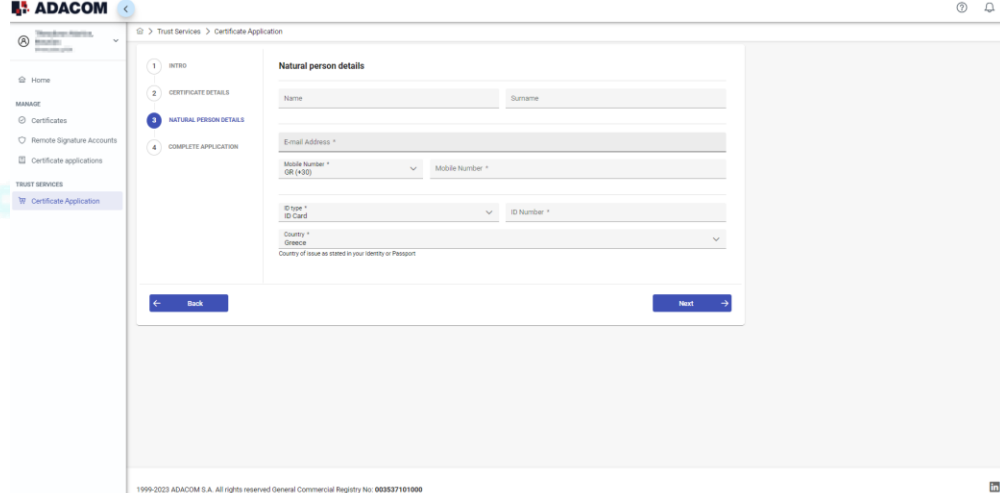

*Figure 12 - Certificate Information*

4. You must choose the button **New Legal Person** to fill in the information of the Legal Person as well as the authorized legal representative.

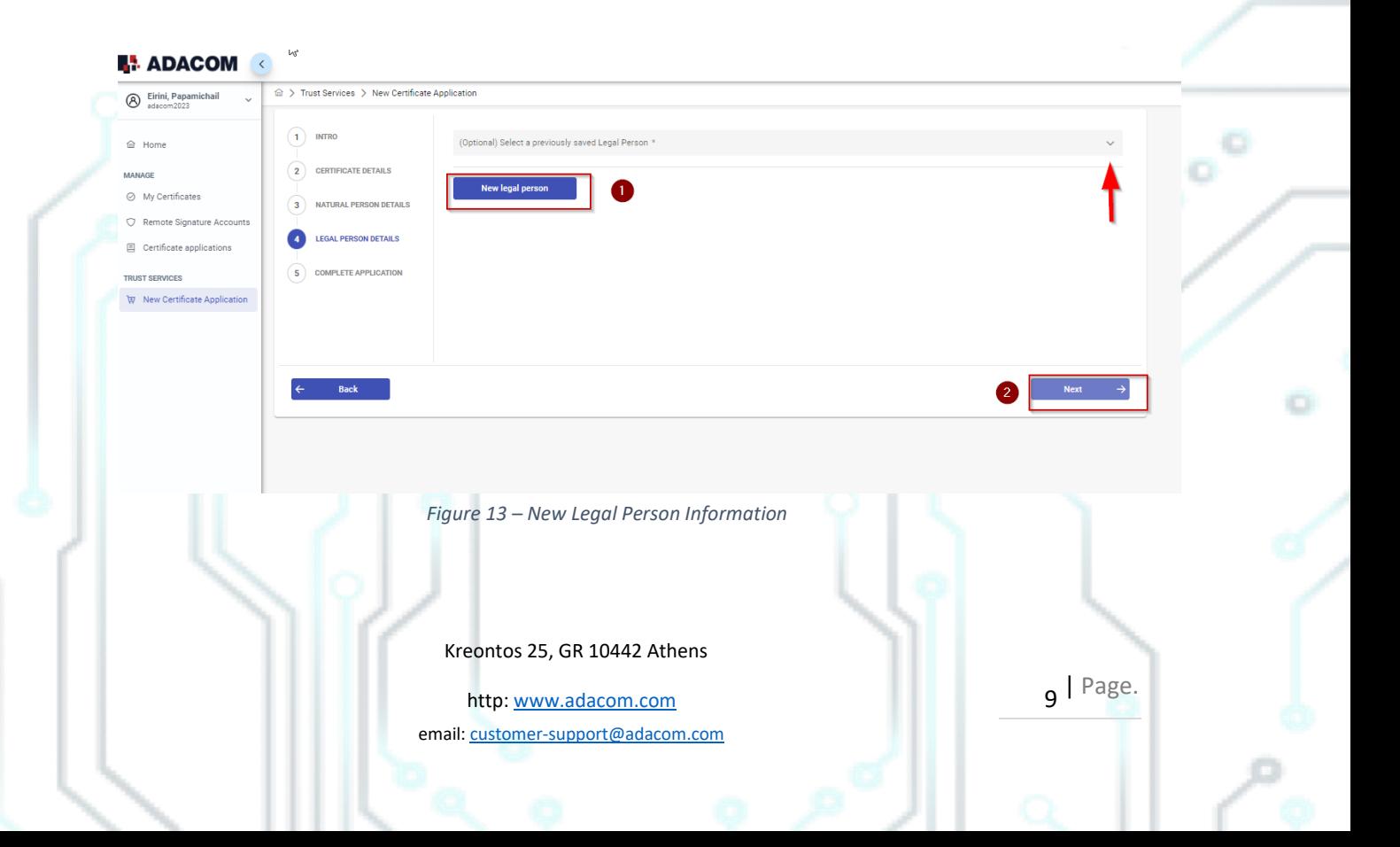

5. The details of the Legal Person must be filled in with the same way as they stated to business registry and the company's documents. The same should be with the details of the authorized representative.

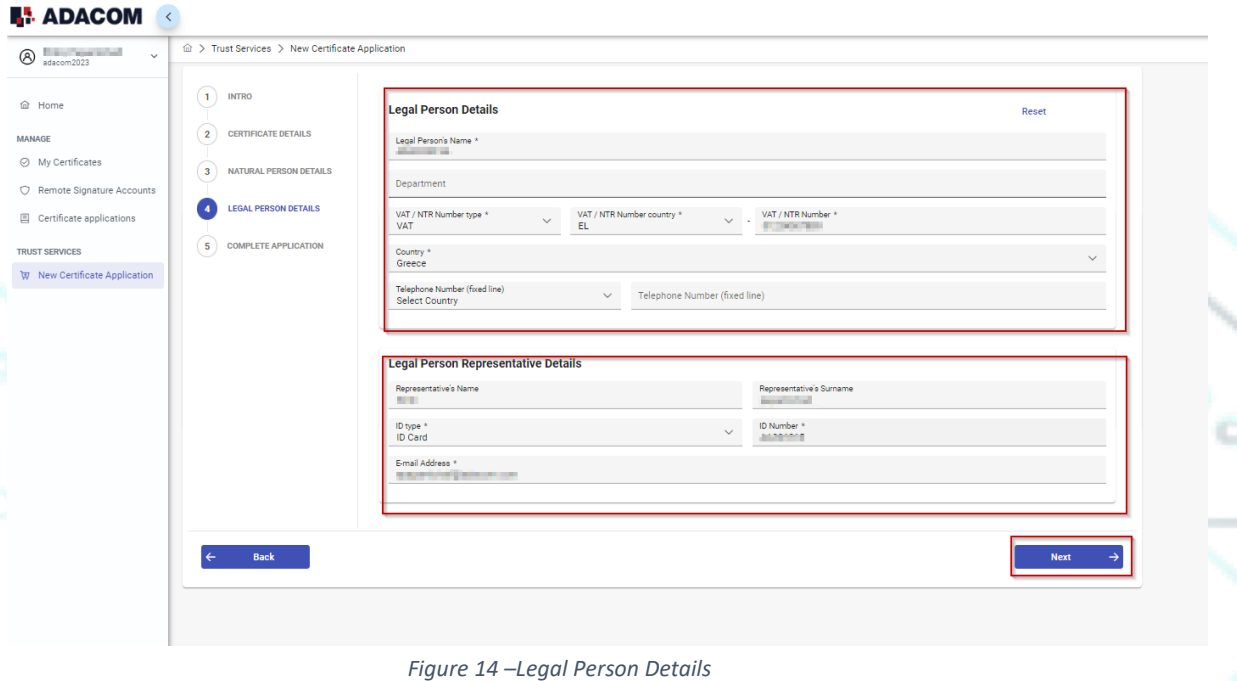

- 6. Then, before finalizing your application by clicking complete, make sure to download your
- application for a qualified certificate.

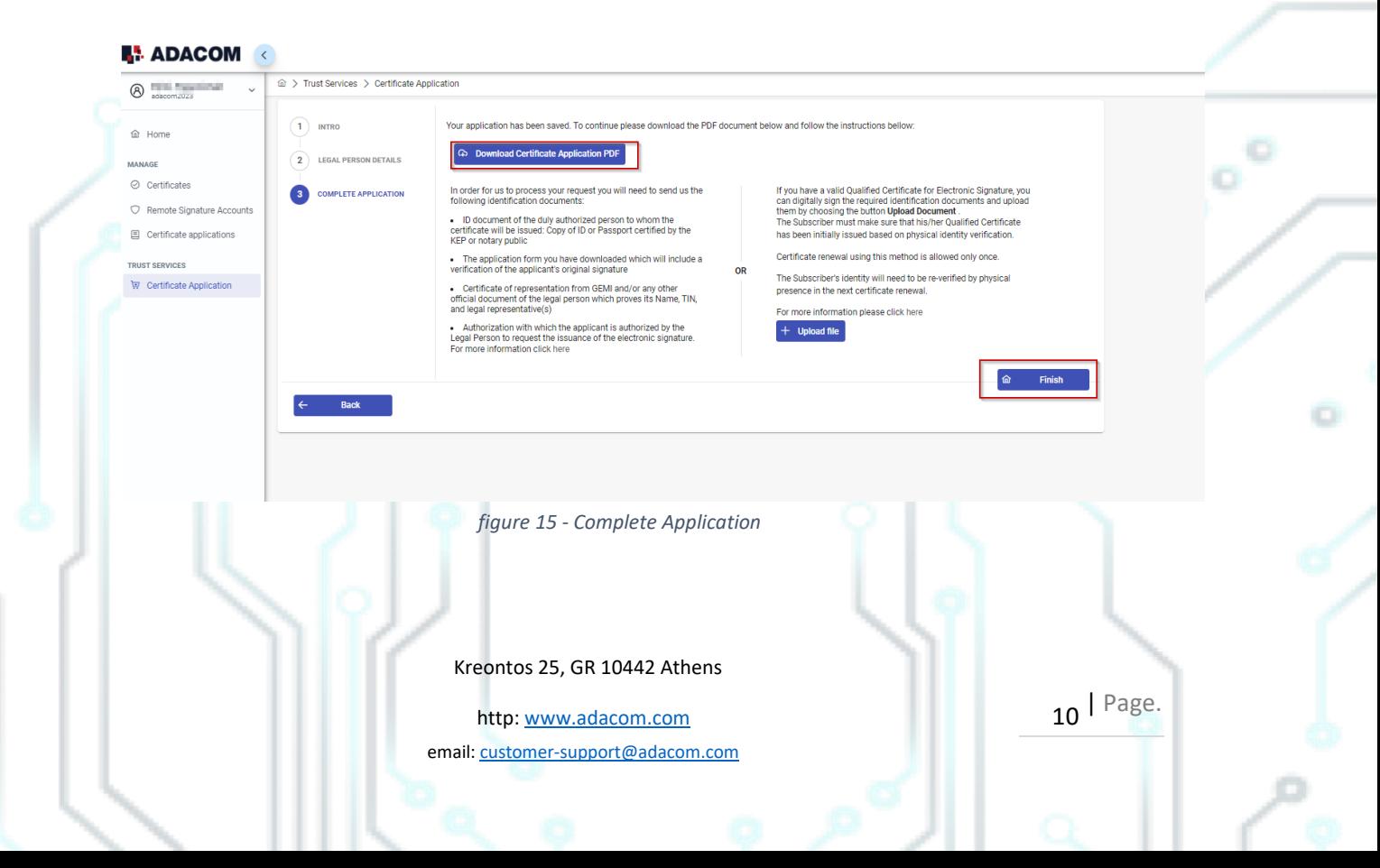

#### SECURITY BUILT ON TRUST

### 5. Instructions for the User Identification

#### 1. **Via Physical Presence**:

If you chose to be identified via this method, you must deliver the following identification documents in hardcopies to our premises (Kreontos 25, 10442, Athens, attn. ADACOM LRA):

- $\checkmark$  ID document of the duly authorized person to whom the certificate will be issued: Identity Card or Passport certified as being an exact copy of the original, at a notary public or by an attorney.
- The application form verified as to the authenticity the subscriber's signature at a notary public. (Available to the subscriber upon completion of his online request through the AQS portal.)
- ✓ Certificate of representation from GEMI and/or any other official document of the legal person which proves its Name, TIN, and legal representative(s).
- $\checkmark$  Authorization with which the applicant is authorized by the Legal Person to request the issuance of the electronic signature.

#### 2. **Using an existing qualified electronic signature**:

If the Subscriber already has a valid Qualified Certificate for Electronic Signature or Electronic Seal, he/she can digitally sign the required identification documents and send them via email to *lra@adacom.com* or upload them through his/her profile on ADACOM's AQS portal.

The Subscriber must make sure that his/her Qualified Certificate has been initially issued based on physical identity verification.

Certificate renewal using this method is allowed only once. The Subscriber's identity will need to be re-verified by physical presence in the next certificate renewal.

More information about ID documents can be found [here.](https://pki.adacom.com/repository/downloads/identity/LIST_OF_ACCEPTED_ID_DOCUMENTS_v2.0.pdf)

#### Application Process

After submitting your documents, your application will be reviewed and processed by ADACOM's LRA/RA department, and you will be notified within 2 working days for its progress:

 $\triangleright$  If your identification is successful, LRA/RA will approve your request and you will receive an email and SMS notification to your mobile phone in order to proceed with the steps described in section 6.

Kreontos 25, GR 10442 Athens

http: www.adacom.com 11 | Page. email: customer-support@adacom.com

#### SECURITY BUILT ON TRUST

- ➢ If your verification is not successful, LRA/RA will notify you about any further actions required. You must repeat the steps of paragraph 4. (Instructions for [submitting your application.](#page-6-0) )
- 6. Instructions to activate your electronic seal.

To issue and activate your qualified electronic seal login to your portal account and follow the steps below:

1. From the left menu select **Home** and then click button **C** Enroll on your RA approved application**.**

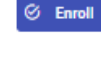

| <b>ADACOM</b>                     | ---                                                                |                                         | a M<br>⊕ ⊕<br>$\circ$ $\circ$ |
|-----------------------------------|--------------------------------------------------------------------|-----------------------------------------|-------------------------------|
| $\circ$                           | $\otimes$ > Home                                                   |                                         |                               |
|                                   | <b>Pending applications</b>                                        |                                         |                               |
| $\Omega$ Home                     | Below you can see all your applications and their progress status. |                                         | $\equiv -88$                  |
| MANAGE                            |                                                                    |                                         |                               |
| Certificates                      | <b>Natural Person</b>                                              | <b>FENDING</b><br><b>Natural Person</b> | <b>RA APPROVED</b>            |
| C Remote Signature Accounts       | Application M: 4383                                                | Application Id: 4468                    |                               |
| <b>E</b> Certificate applications | Type: Remote QSCD                                                  | Type: Local OSCD                        |                               |
| TRUST SERVICES                    | Application progress                                               | Application progress                    |                               |
| W Certificate Application         | C Application Info                                                 | <b>3</b> Application Info               | <b>S</b> Erroll               |
|                                   |                                                                    |                                         |                               |

*Figure 16 - List of submitted applications.*

2. After completing the steps above, return to the portal and select next. **Step 1.** Follow the link to download the SafeNet Authentication Client (SAC). Then install the program leaving the Default options active.

**Step 2.** Insert the USB token to the port of your computer.

**Step 3.** Follow the link to download the Adacom USB Client and install the program.

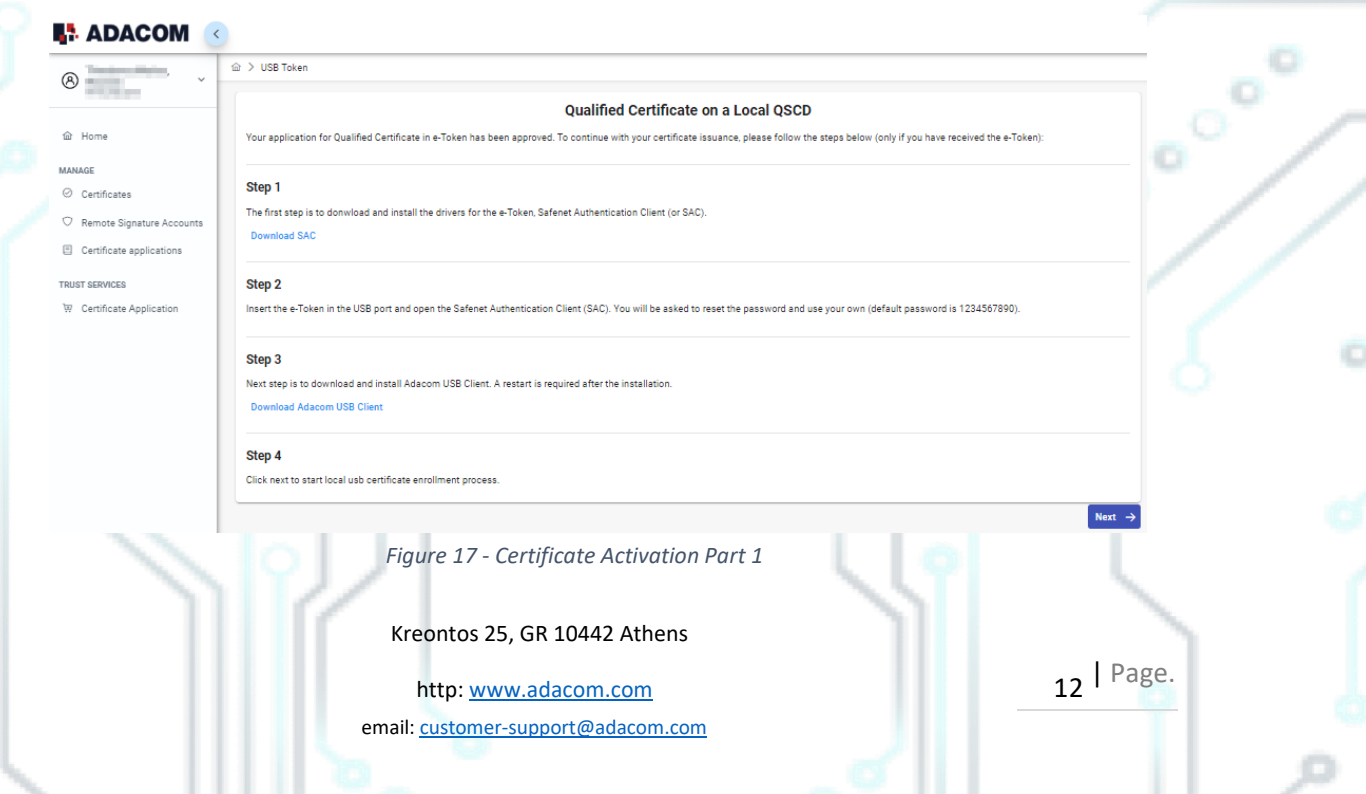

3. In the next screen, click "**Launch Client**" and select "Open" in the window that will appear at the top of the page. After the Program Status changes to "Connected" you can proceed with "**Find e-Token**". Once that connects as well, select "Next" to proceed.

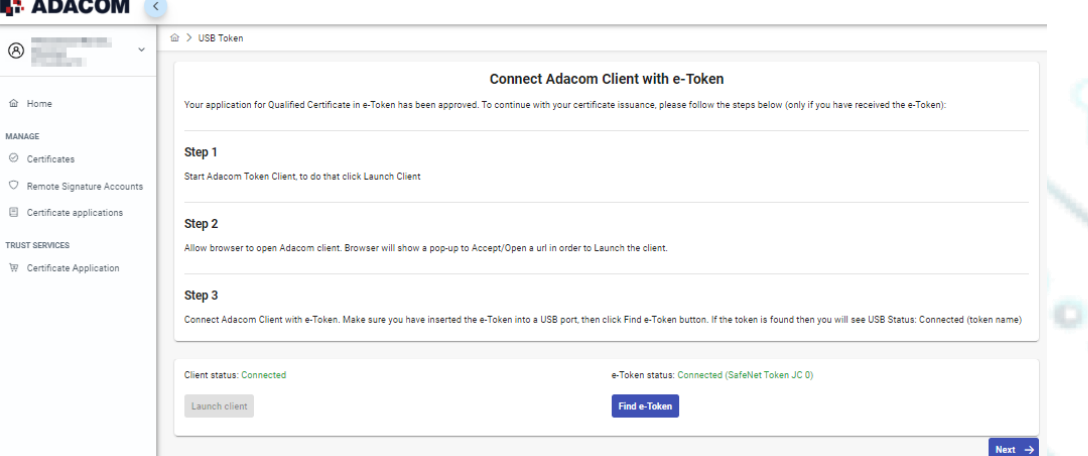

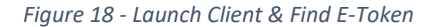

- 4. In the final stage of the enrollment process, you will need to do a final check of your details, and make sure everything is correct. (If you notice any errors please notify [customer](mailto:customer-support@adacom.com)[support@adacom.com](mailto:customer-support@adacom.com) before continuing further. Next, you will be prompted to fill in the Token password which is set by default as: **e-Token Pin: 0000**. Submit it and click **Import Certificate.**
	- ❖ **In case of renewal, please insert your personal token password.**

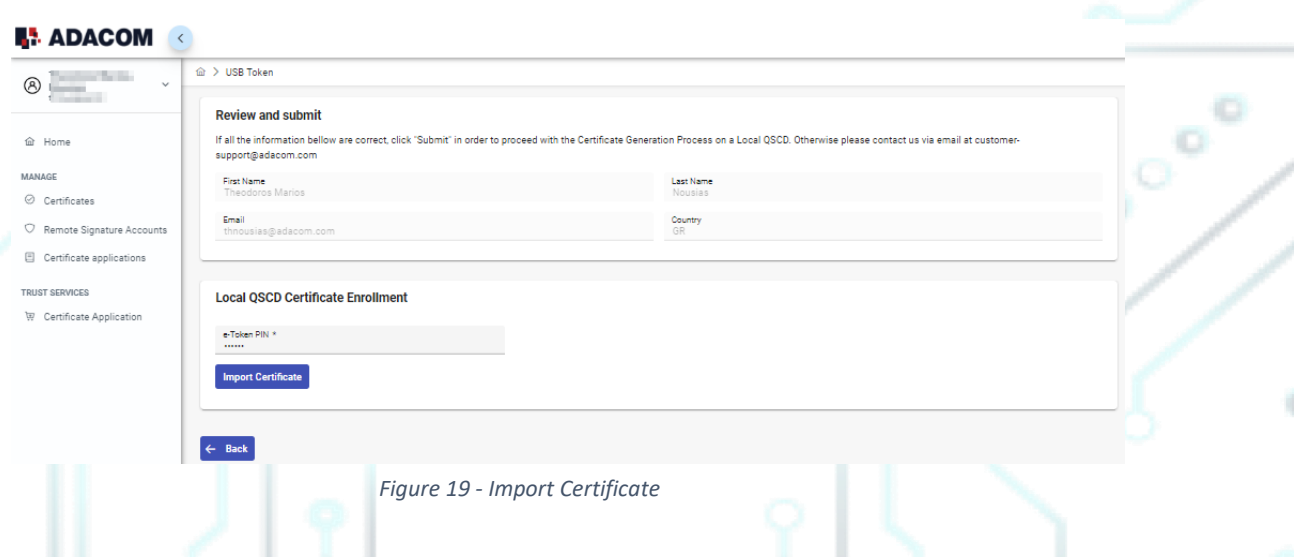

5. After that you will be prompted to fill in your digital signature pin, which is set by default as: **Digital Signature Pin: 000000**, two consecutive times. Submit it both times and click Ok.

Kreontos 25, GR 10442 Athens

http: www.adacom.com 13 | Page. email: customer-support@adacom.com

SECURITY BUILT ON TRUST

 $\circ \circ$ 

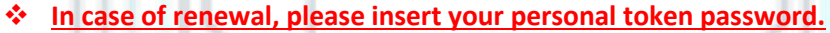

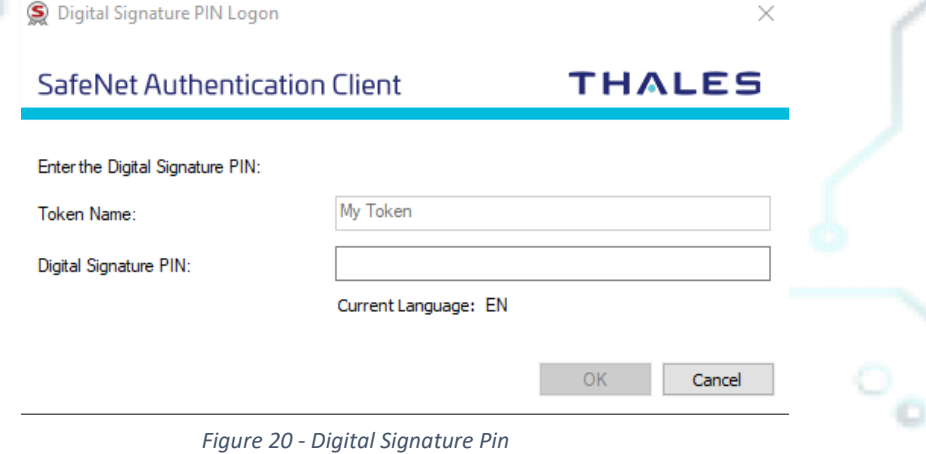

- 6. Your certificate has been successfully issued. You can consult the following [link](https://pki.adacom.com/repository/downloads/userguides/Adobe_Sign_EN.pdf) to:
	- ♦ Import the qualified timestamp
	- ♦ complete necessary settings in adobe related to your electronic signature
	- find instructions for using your signature.

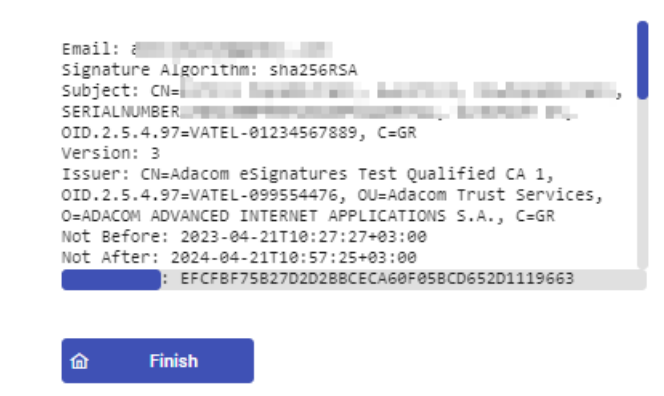

**Certificate Generated!** 

*Figure 21- Certificate Generated*

7. From the option "My certificates" that you will find on the left menu, you can see the information of each certificate (its details, expiration date, validity etc.) Through this option you can also manage your certificate by downloading the certificate or revoke it if it is necessary.

Kreontos 25, GR 10442 Athens

http: www.adacom.com 14 | Page. email: customer-support@adacom.com

#### SECURITY BUILT ON TRUST

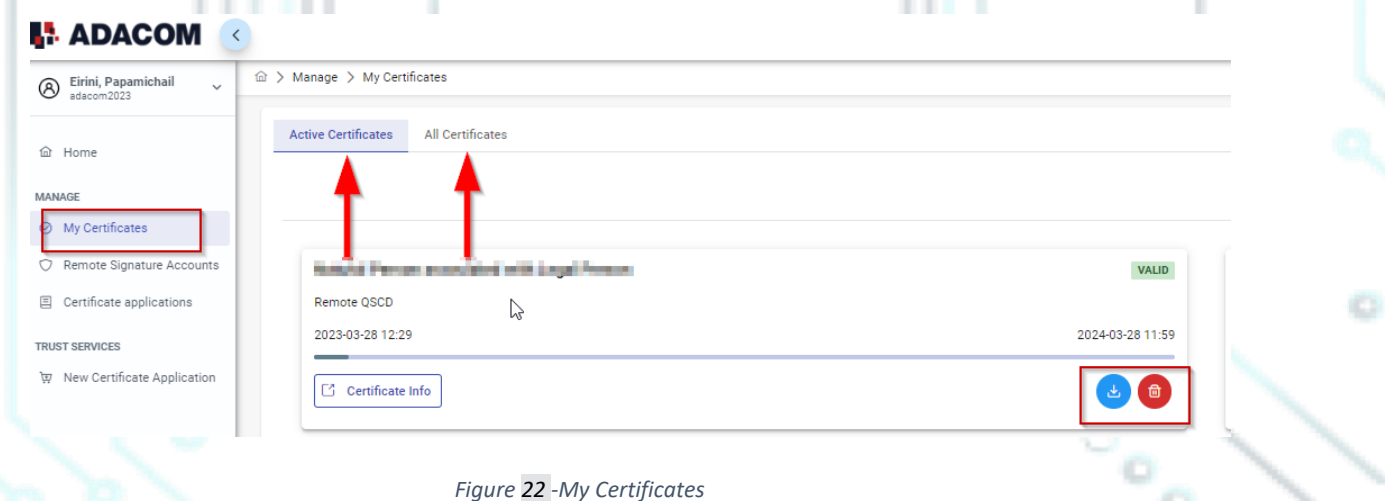

7. Instructions to change usb token password and digital signature pin.

Once you have successfully received your certificate, you will need to change the usb token passwords from its default ones to set the codes that only you will know. **Caution**:

- ➢ **you should not change the default administrator password and default signature puk**.
- $\triangleright$  In case of changing them, you should know the codes you have set.
- $\triangleright$  If you lock your usb token and do not remember the administrator password and puk you will not be able to use your usb token or your signature.  $\circ$
- ➢ In this case your Usb token should be replaced with a new one.

#### **Steps to change token password.**

➢ Open the SafeNet Authentication Client Tools and choose Change token Password.

Kreontos 25, GR 10442 Athens

http: www.adacom.com 15 | Page. email: customer-support@adacom.com

Ö

 $\circ^{\circ}$ 

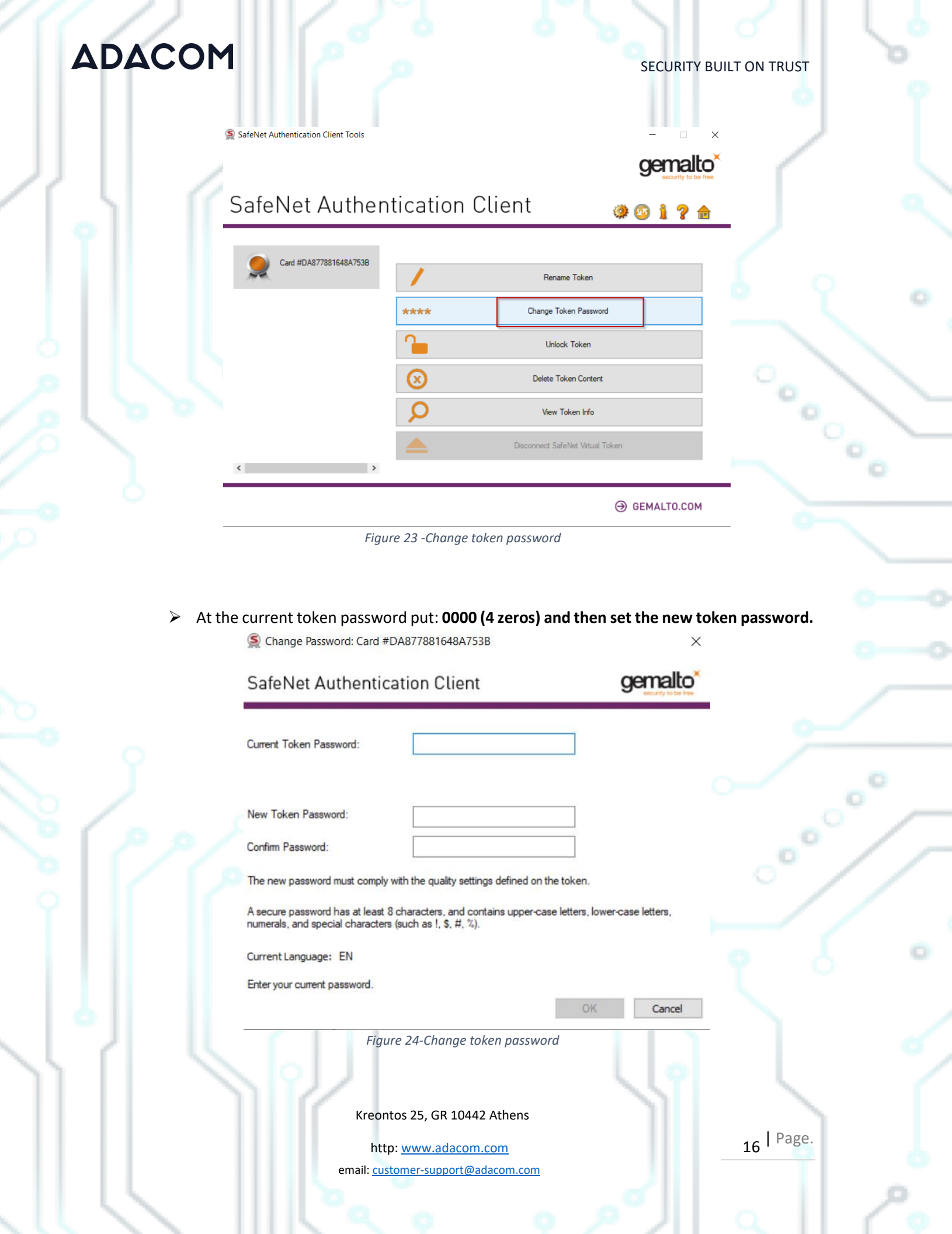

SECURITY BUILT ON TRUST

 $\begin{pmatrix} 1 & 1 \\ 1 & 1 \\ 1 & 1 \end{pmatrix}$ 

 $\times$ 

Change Password: Card #DA877881648A753B

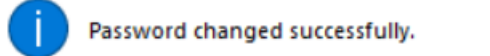

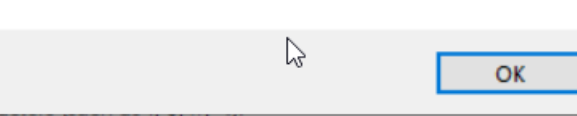

*Figure 25-Change token password*

#### **Steps to change digital signature pin.**

➢ Open SafeNet Authentication Client Tools and choose Advanced View , Set digital signature pin , fill in the default digital signature PUK: **000000**, and click οκ. Finally, set your personal pin (Note: At this point, you can set the same password as the token password for your convenience).

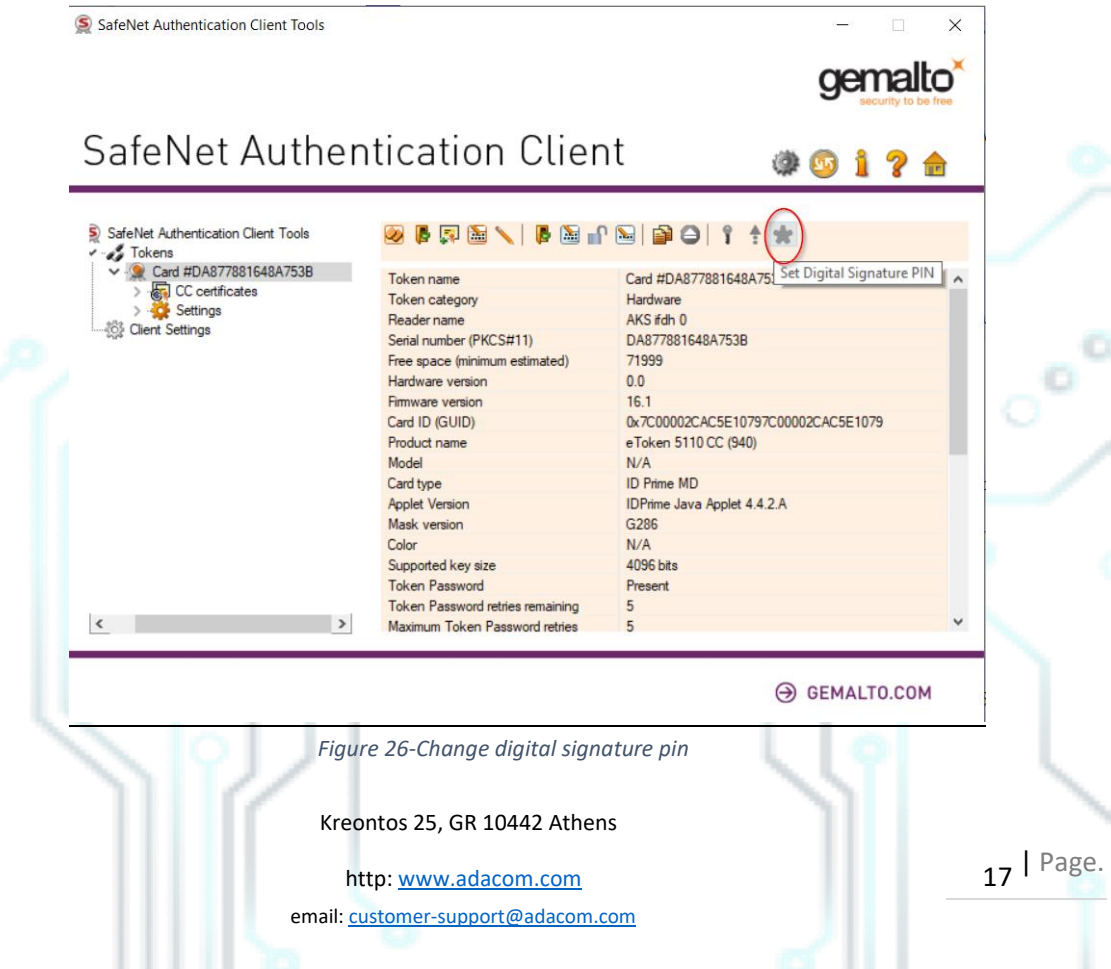

SECURITY BUILT ON TRUST

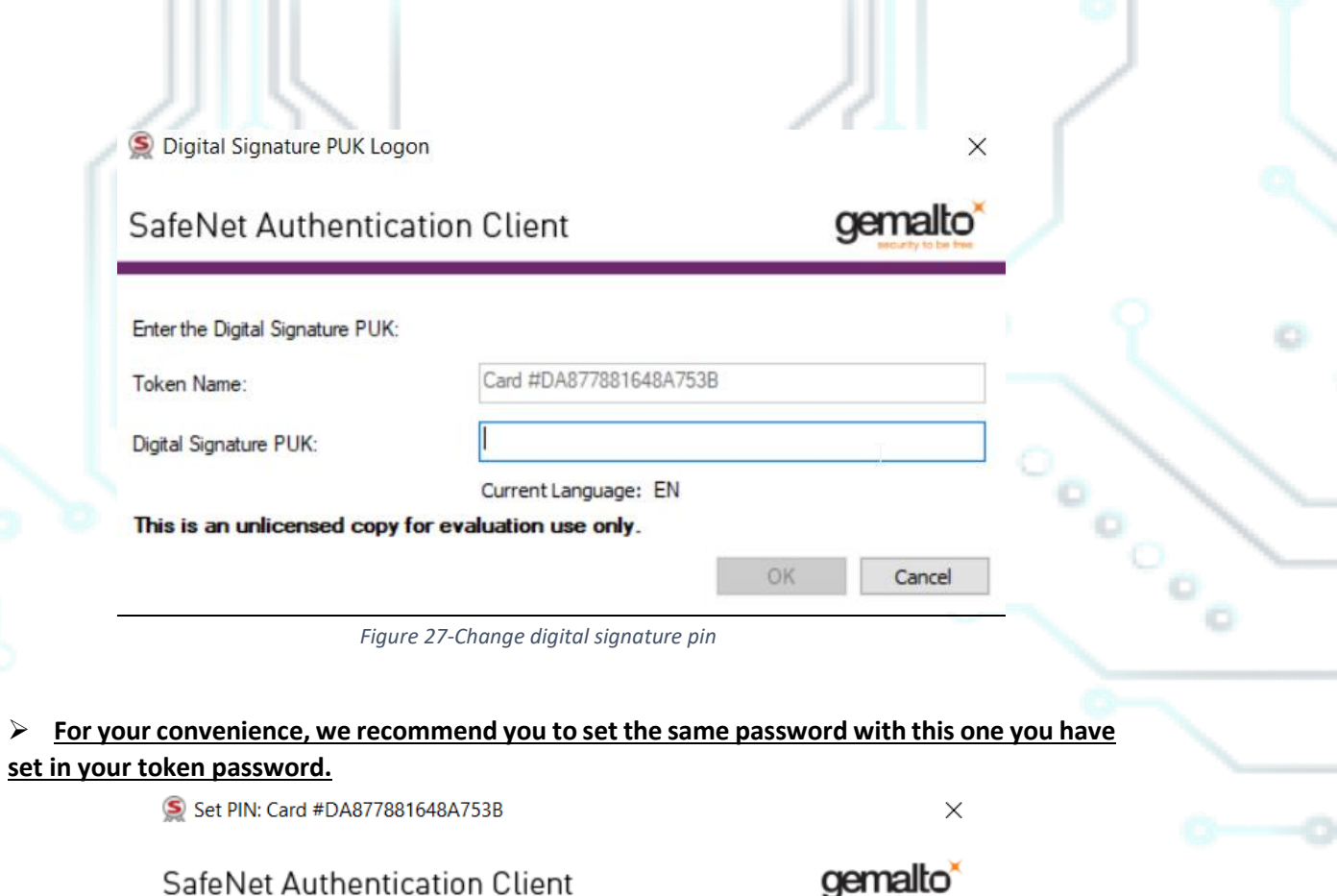

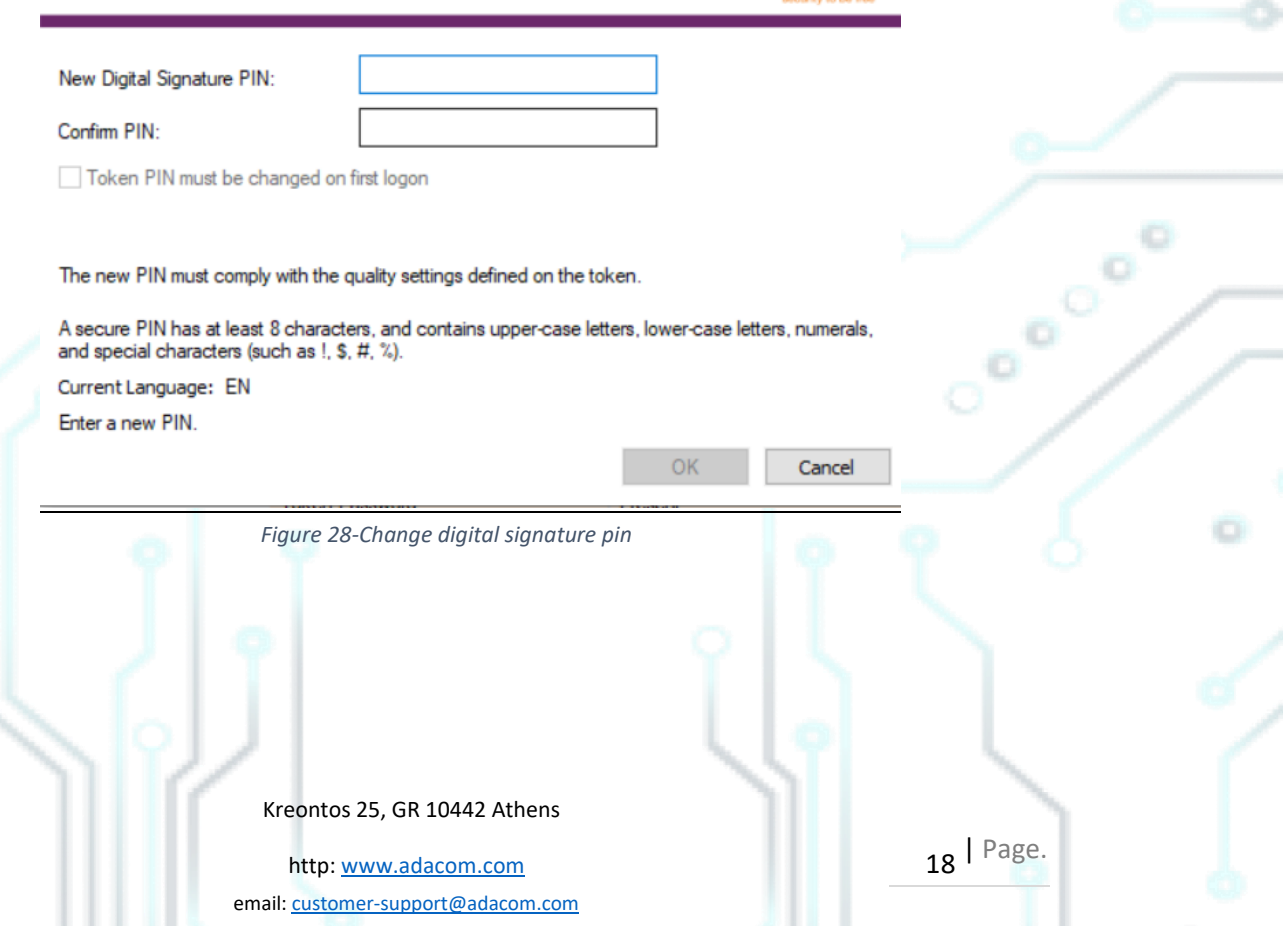